## **Funzioni della Gestione Soggetto IVS**

La Gestione IVS permette la compilazione delle colonne **da 10 a 36 dei righi RR2 e RR3 della Sezione I** del documento.

Per un corretto funzionamento della gestione devono essere compilati i righi **RR1** e **RR2** dalla colonna 1 alla colonna 9 del quadro **RR.**

La maschera si compone di due sezioni:

- **Contributi**
- **Versamenti**

## **CONTRIBUTI**

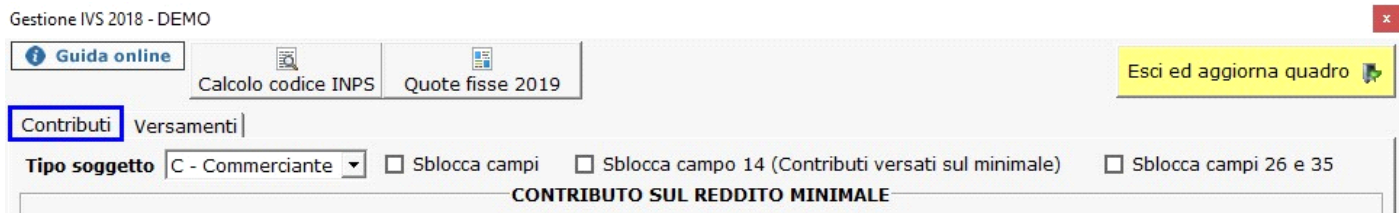

- Il **Tipo soggetto IVS** (artigiani o commercianti) viene riportato in automatico dall'Anagrafica delle ditte in base a quello che è stato indicato nella sezione Iscrizioni nella situazione al 31/12/anno.

- La sezione relativa al "Contributo sul reddito minimale" e la sezione sottostante "Contributo sul reddito che eccede il minimale" vengono compilate in automatico, eccetto i campi gialli.

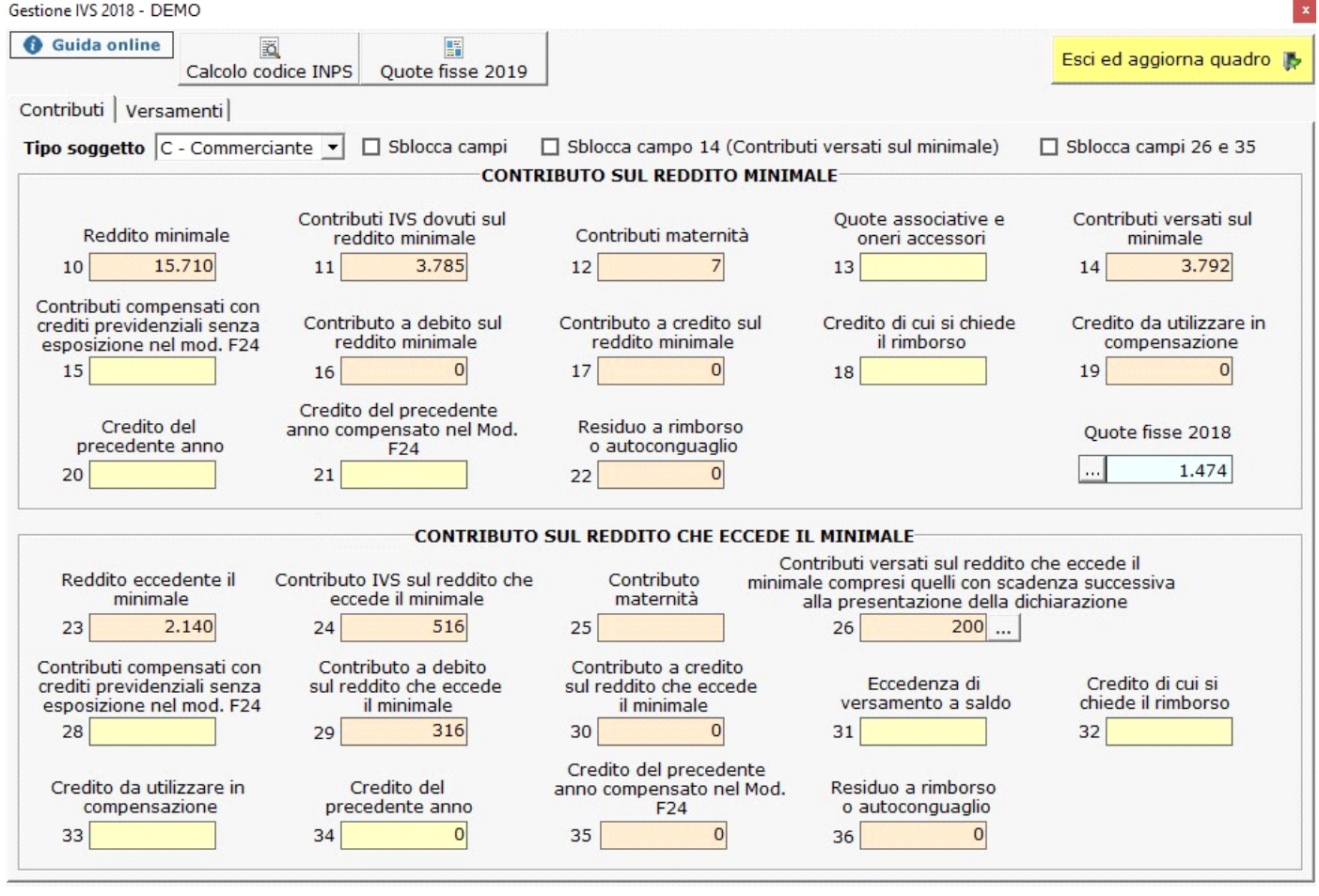

Sblocca campi

Ponendo il check in **in check in este possibile sbloccare** i campi compilati in automatico dal programma. L'utente può quindi procedere alla loro compilazione da input, confermando il dato inserito con invio.

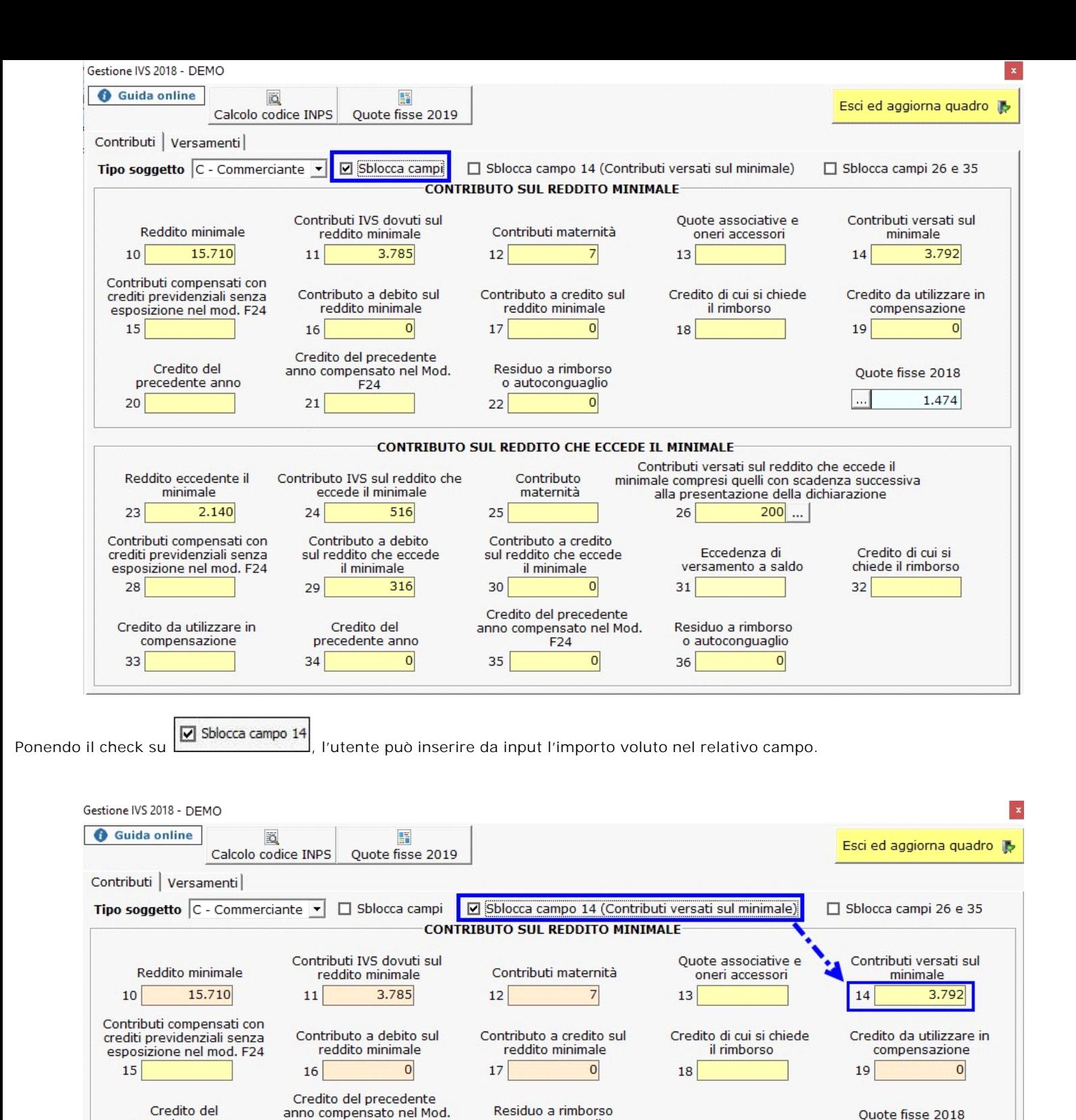

o autoconguaglio

22

 $\overline{0}$ 

1.474

Il campo "**Quote fisse IVS**" permette di verificare se l'importo del campo 14 è stato effettivamente versato.

 $F24$ 

 $21$ 

precedente anno

 $20$ 

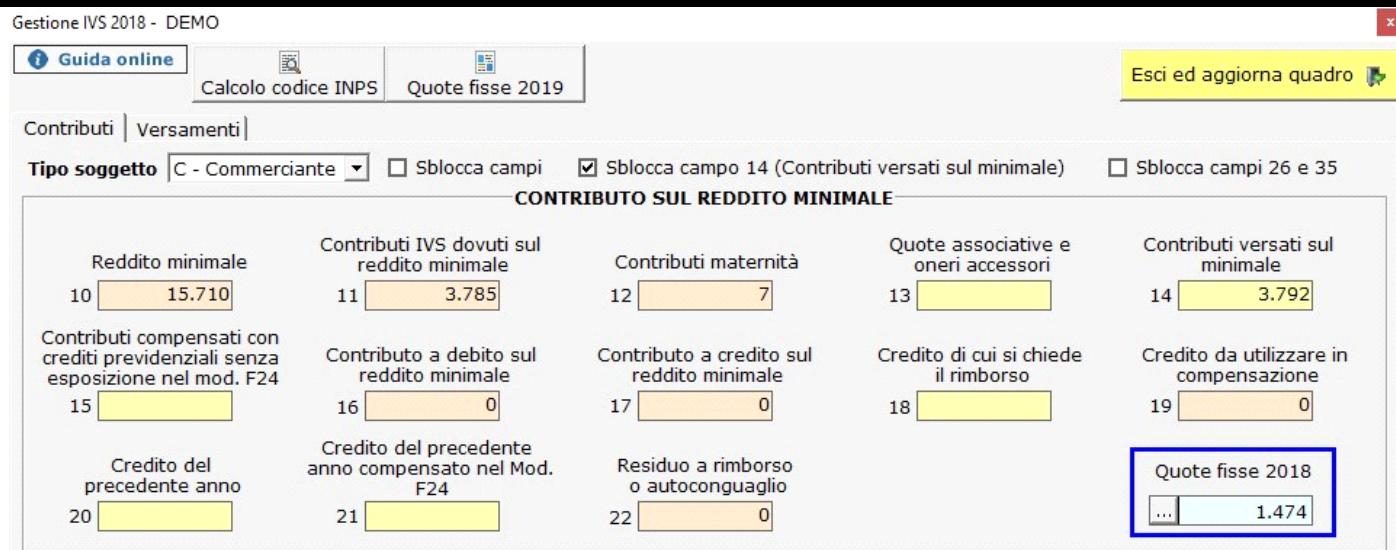

Cliccando nella gestione vengono riportate le quote fisse con le relative date di pagamento, se l'F24 è stato versato ma non è indicata la data di pagamento nell'applicazione F24 il valore della quota non viene riportato.

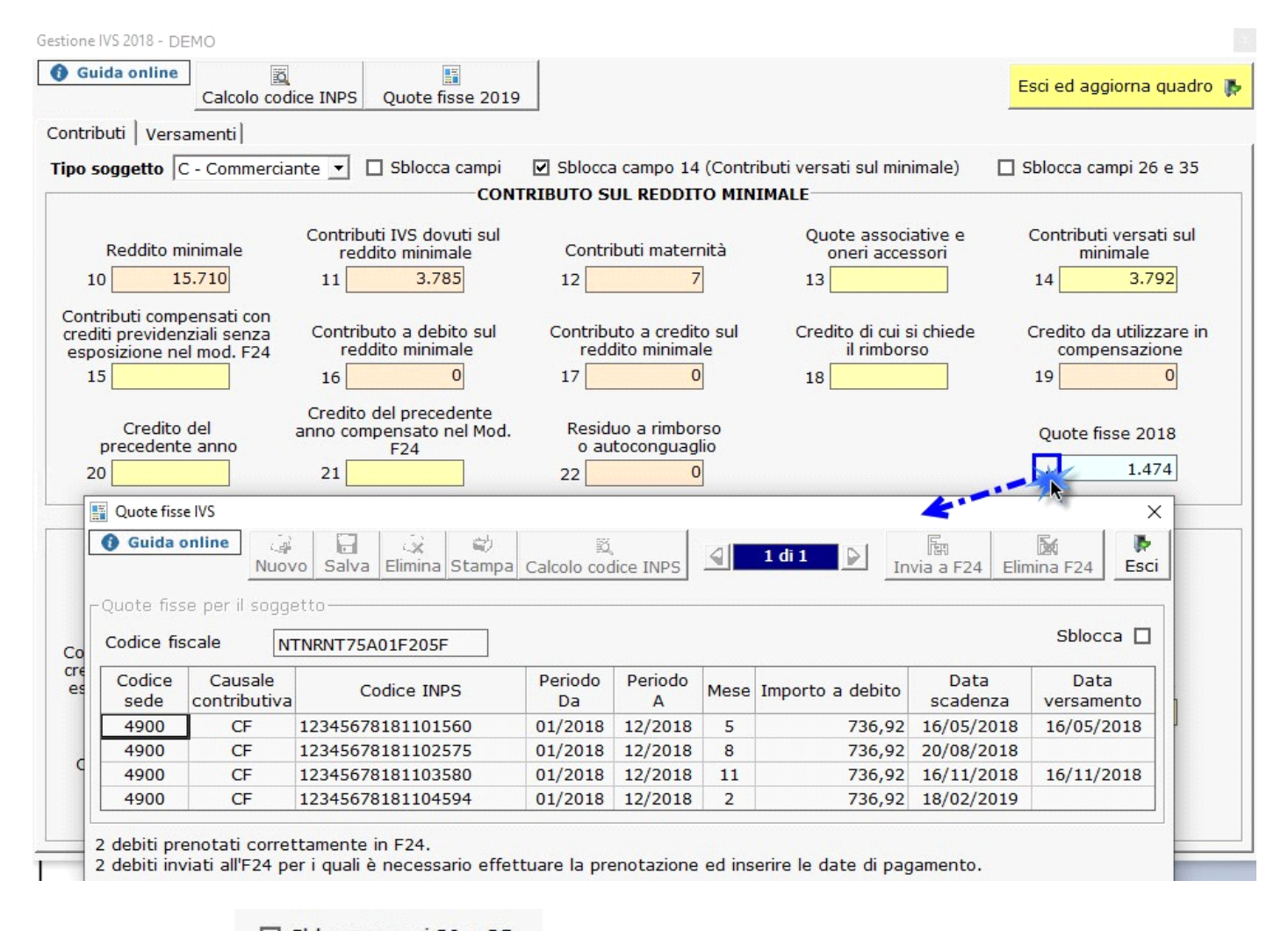

☑ Sblocca campi 26 e 35

Oppure, ponendo il check su , l'utente può inserire da input l'importo voluto nei relativi campi.

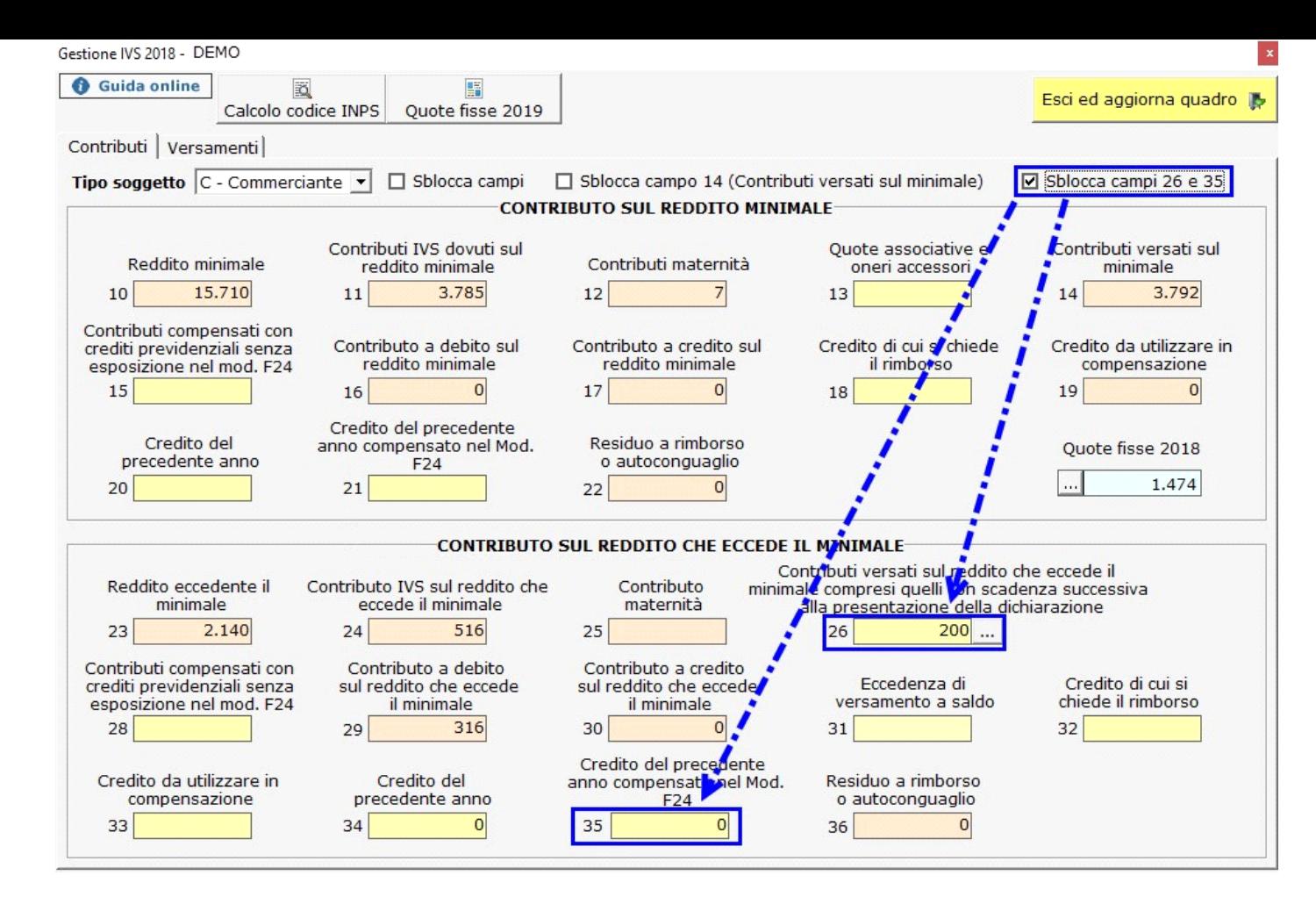

## **VERSAMENTI**

**All'interno della tab Versamenti il "Codice sede Inps" del soggetto viene riportato in automatico se inseriti nell'Anagrafica della ditta, nella sezione "Iscrizioni".**

**Il codice della "Causale contributiva" è compilato in automatico in base alla scelta del "Tipo soggetto" selezionato nella tab Contributi.**

Gestione IVS 2018 - DEMO

2º Acconto 2019

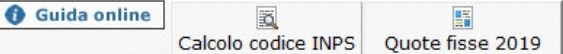

4900

 $CP$ 

316,00

237,50

237,50

Importo a<br>debito

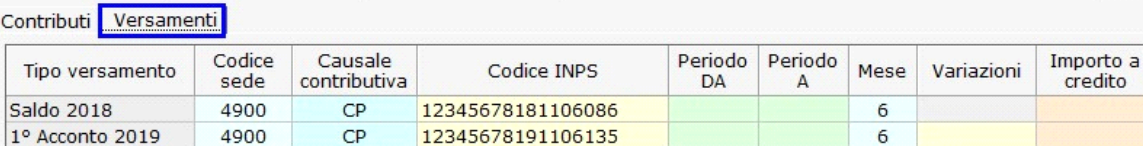

12345678191106135

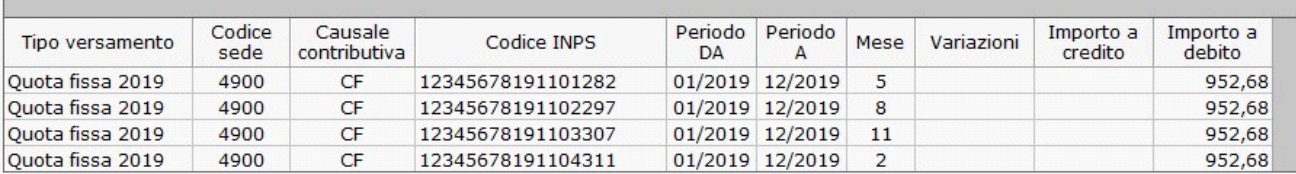

 $11$ 

Note

Per il corretto funzionamento della procedura nella riga Saldo e 1º acconto è necessario specificare il Mese 6 mentre nella riga 2º acconto è necessario specificare il mese 11.

Dopo aver compilato i dati è necessario aprire la maschera 'Pagamenti' e selezionare 'Invia i dati al riepilogo'.

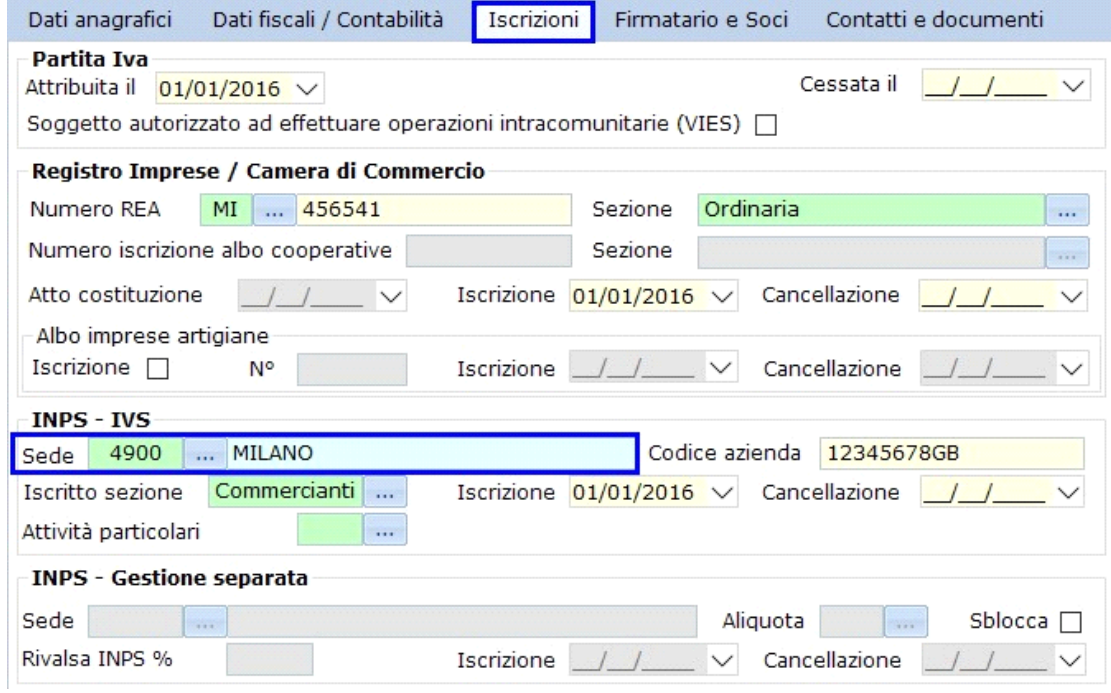

ä

Dal pulsante "Calcolo codice INPS" **Calcolo codice INPS** viene calcolato in automatico i codici INPS (Codeline) per il Saldo 2018 e gli **Acconti 2019**.

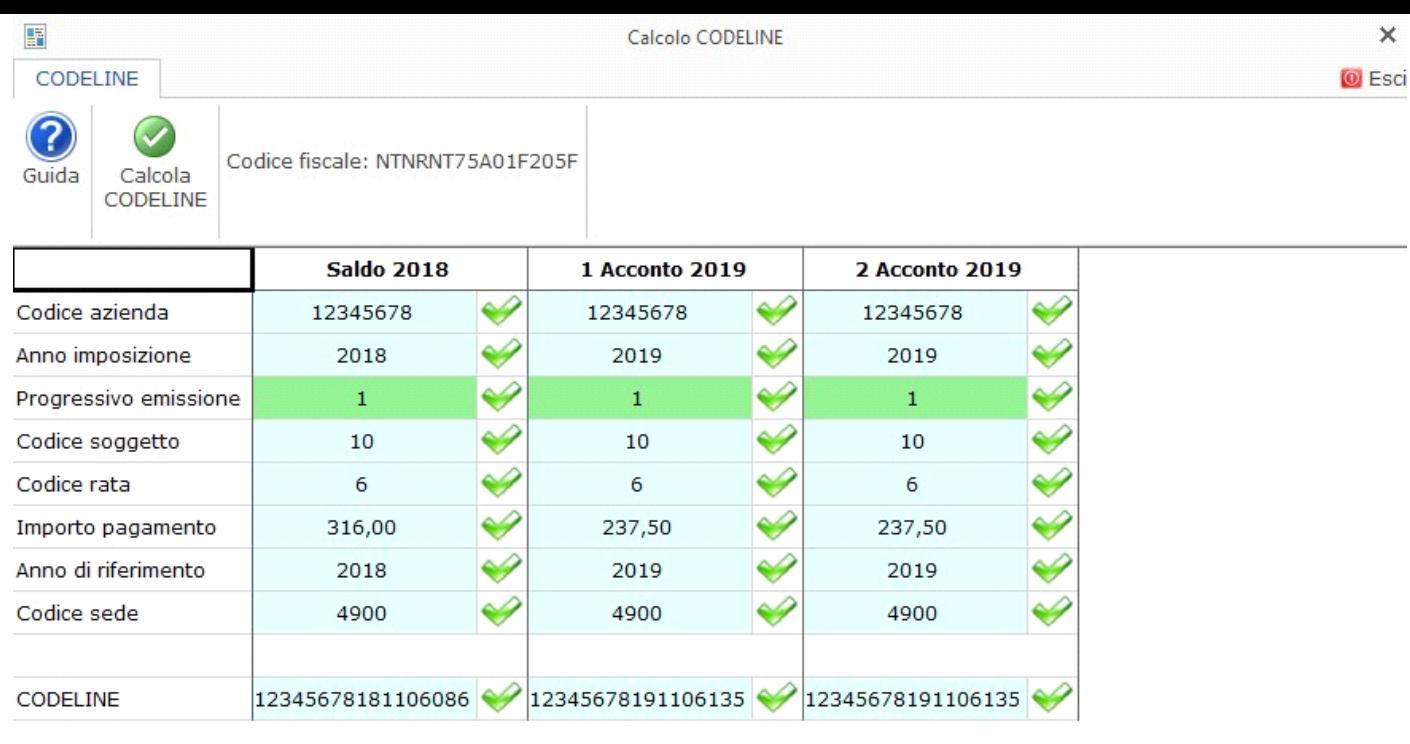

I dati vengono riportati nella tab Versamenti e nel campo del modello RR2 col.2.

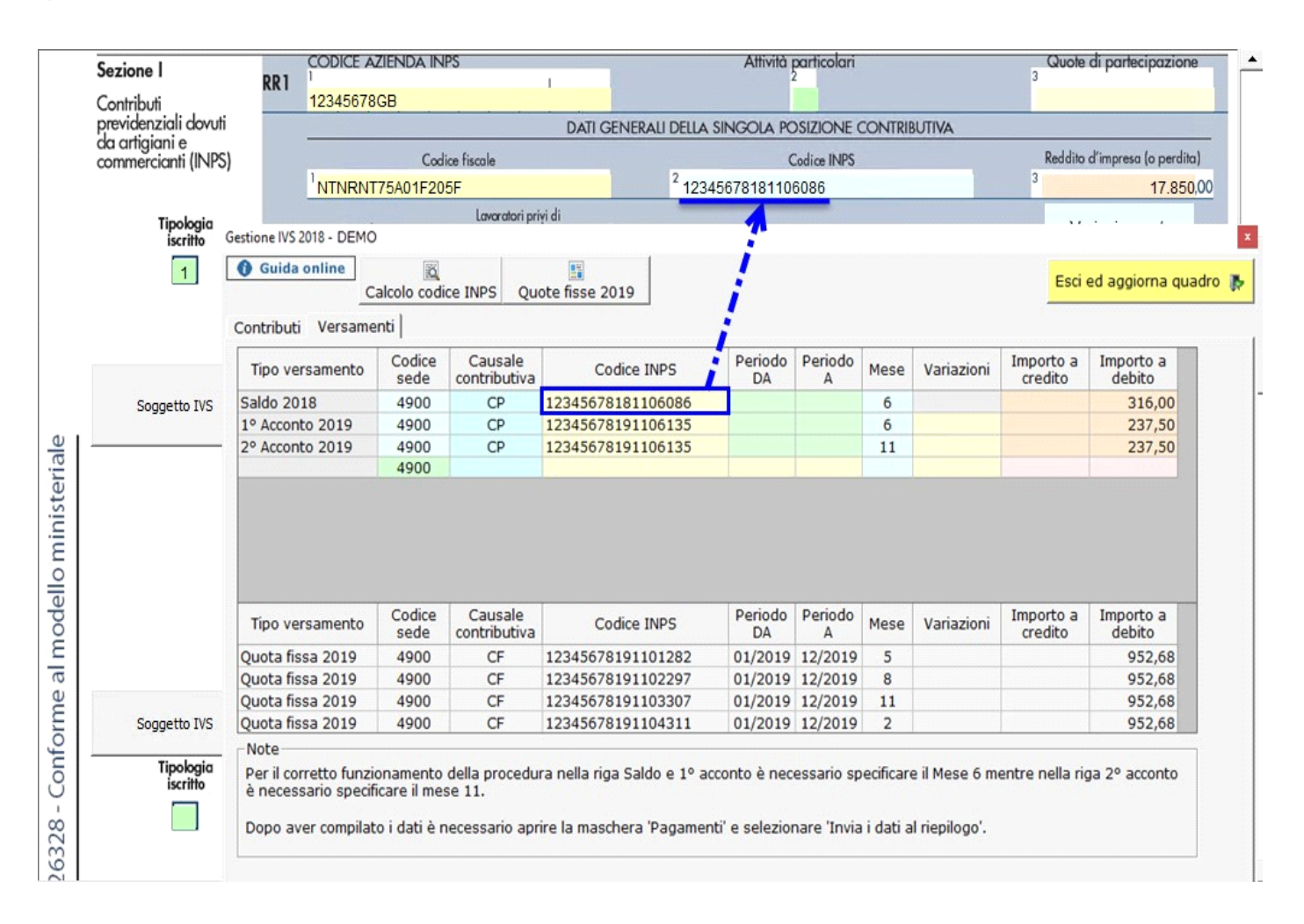

Nelle colonne "Periodo DA" e "Periodo A", effettuando doppio click nei campi verdi, deve essere inserito il periodo di riferimento.

Gestione IVS 2018 - DEMO  $\mathbf x$ Guida online 國 囁 Esci ed aggiorna quadro  $\mathbb{R}$ Calcolo codice INPS Quote fisse 2019 elezione periodo X Contributi Versamenti Periodo<br>01/2018 Codice Causale Periodo Periodo Importo a mporto a Codice INPS Tipo versamento DA 02/2018 credito debito sede contributiva  $\blacktriangleright$ 03/2018 **Saldo 2018** 4900 CP 12345678181106086 316,00 04/2018 1º Acconto 2019 4900  $CP$ 12345678191106135 237,50 05/2018<br>06/2018 237,50 2º Acconto 2019  $CP$ 4900 12345678191106135 07/2018 08/2018 09/2018 10/2018<br>11/2018 12/2018 Doppio dick per<br>scaricare il periodo

Cliccando il pulsante Quote fisse 2019 si apre una maschera che permette la gestione delle "Quote fisse 2019".

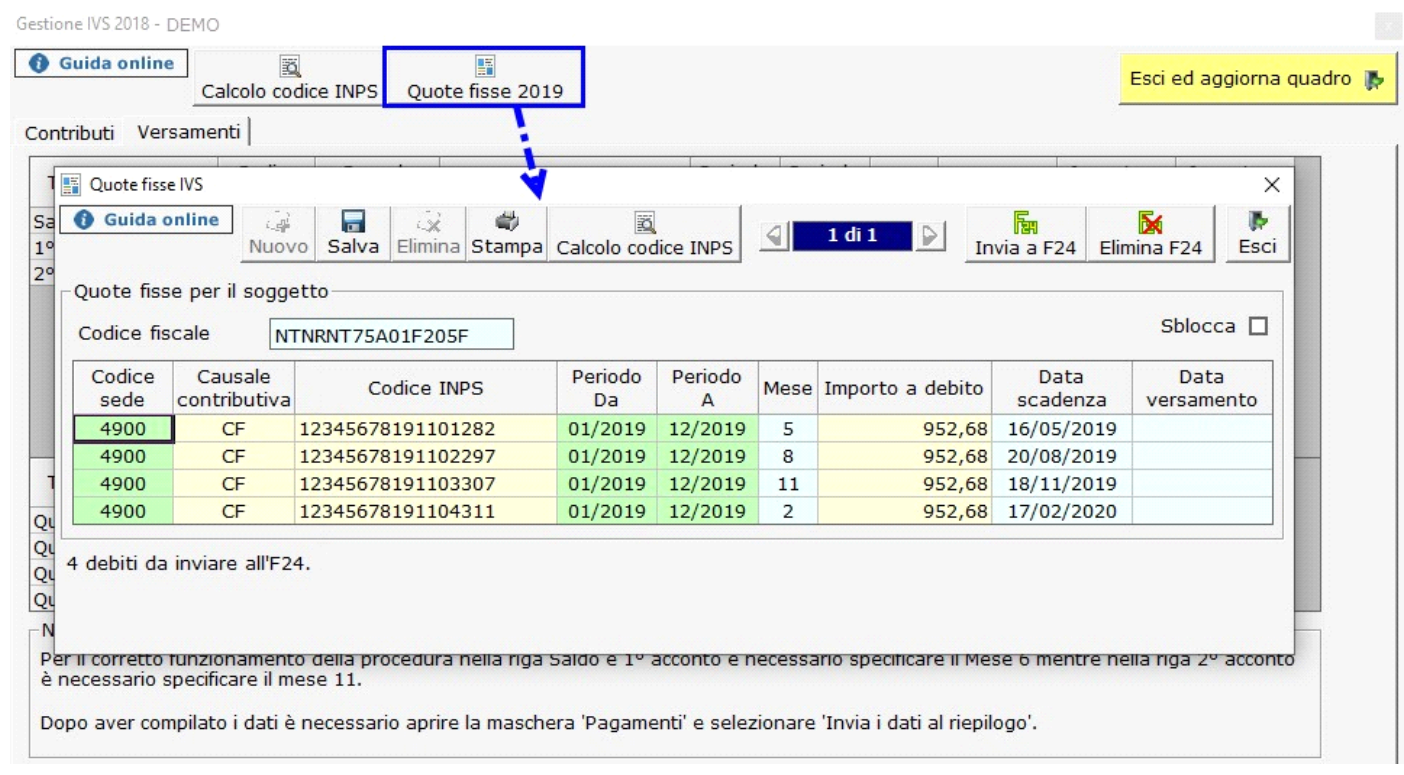

**N.B:** La stessa gestione è presente anche nell'Applicazione F24.

手

Per confermare l'inserimento dei dati, aggiornare il quadro RR ed inviare i dati alla gestione "Pagamenti" cliccare Esci ed aggiorna quadro su

*La corretta compilazione della gestione è determinante per inviare i dati all'Applicazione F24 dalla maschera Pagamenti*.

N° doc. 35767 - aggiornato il 25/05/2018 - Autore: Gbsoftware

GBsoftware S.p.A. - Via B. Oriani, 153 00197 Roma - C.Fisc. e P.Iva 07946271009 - Tel. 06.97626336 - Fax 075.9460737 - [email protected]